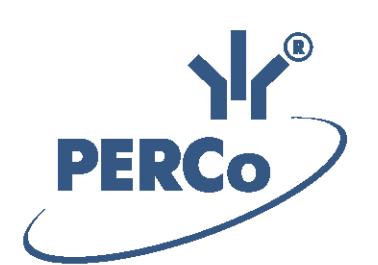

# **Система контроля и управления доступом PERCo-Web**

# **PERCo-WM02 PERCo-WME02**

**Модуль «Верификация»**

РУКОВОДСТВО ПОЛЬЗОВАТЕЛЯ

Версия ПО: 2.0.6.30

### **СОДЕРЖАНИЕ**

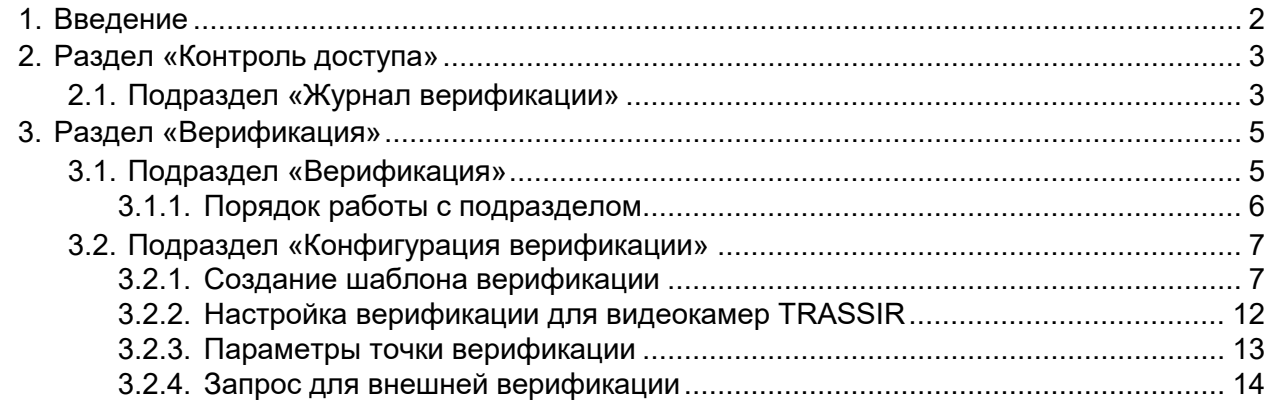

#### <span id="page-2-0"></span>**1. Введение**

Настоящее *«Руководство пользователя» модуля ПО PERCo-WM02 (PERCo-WME02) «Верификация»* (далее – *руководство*) содержит описание последовательности действий при работе с разделами и подразделами модуля *PERCo-WM02* (*PERCo-WME02*) *«Верификация»* (далее – *модуль*).

Руководство должно использоваться совместно с *«Руководством пользователя»* на модуль *PERCo-WS* (*PERCo-WSE*) *«Стандартный пакет ПО»*. Порядок приобретения лицензии на модуль указан в *«Руководстве администратора»* системы *PERCo-Web* в разделе *«Управление лицензиями»*.

Модуль является дополнительным компонентом для модуля *PERCo-WS* (*PERCo-WSE*) *«Стандартный пакет ПО»* и предназначен для организации АРМ сотрудников службы контрольно-пропускного режима на предприятии.

Обращаем внимание, что модуль *PERCo-WME02* предназначен для использования в составе системы *PERCo-Web*, встроенной в память контроллеров *PERCo*, и имеет функциональные ограничения (см. "Руководство администратора" системы *PERCo-Web*, раздел *"Основные технические характеристики"*).

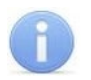

#### *Примечание:*

Эксплуатационная документация на оборудование и ПО системы *PERCo-Web* доступна в электронном виде на сайте компании *PERCo*, по адресу: *[www.perco.ru](http://www.perco.ru/support/dokumentaciya/)*, в разделе **Поддержка> Документация**.

#### <span id="page-3-0"></span>**2. Раздел «Контроль доступа»**

В данном руководстве описывается только подраздел *«Журнал верификации»*, входящий в модуль, описание остальных подразделов данного раздела смотрите в *«Руководстве пользователя "Стандартного пакета ПО" PERCo-WS, PERCo-WSE»*.

#### <span id="page-3-1"></span>**2.1. Подраздел «Журнал верификации»**

Подраздел предназначен для составления отчетов о событиях, регистрируемых при работе подраздела *«Верификация»*.

Страница подраздела имеет следующий вид:

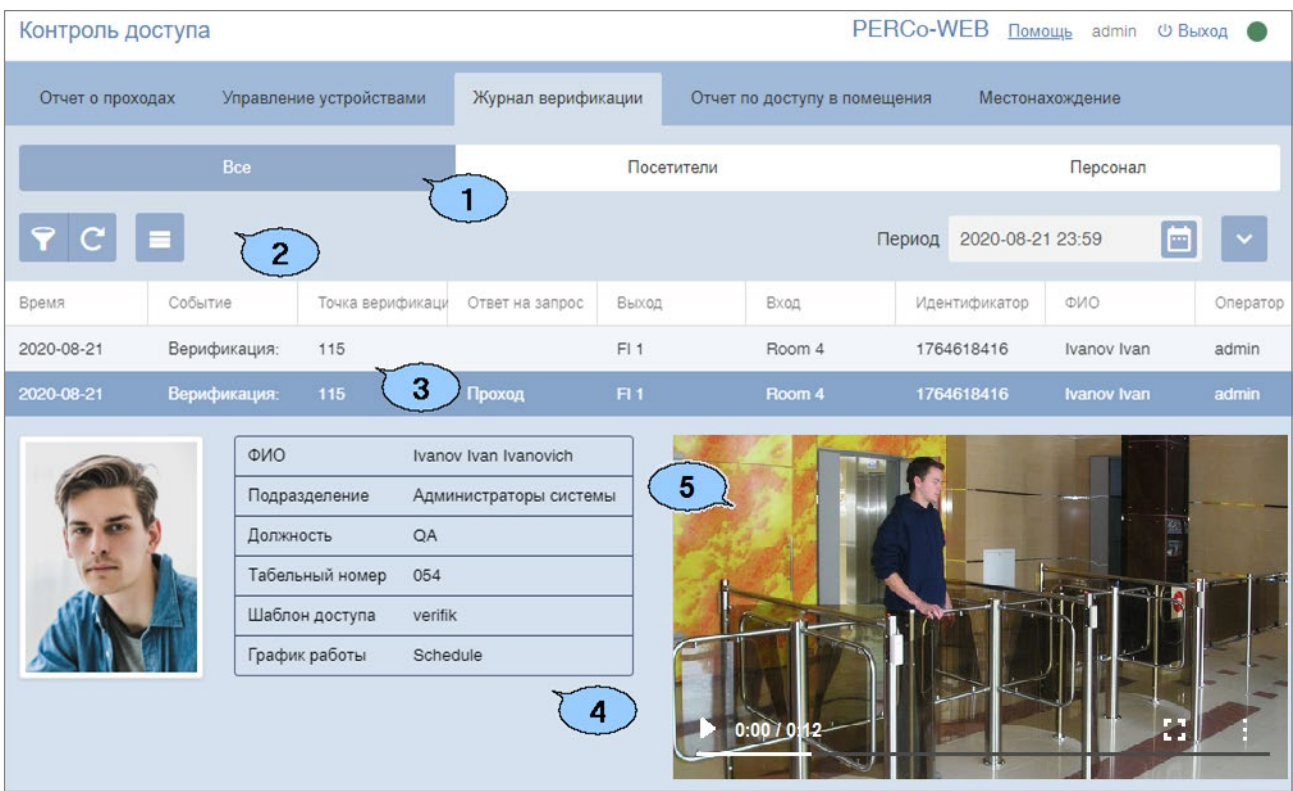

- 1. Переключатель выбора категории владельцев карт доступа:
	- **Все**;
	- **Посетители**;
	- **Персонал**.
- 2. Панель инструментов страницы, содержит следующие элементы:
	- Кнопка **Расширенный поиск**  позволяет настроить фильтр данных, отображаемых в рабочей области страницы.
	- Кнопка **Обновить данные**  позволяет обновить данные в рабочей области.
	- Кнопка **Дополнительно**  позволяет открыть меню команд для выбора дополнительных действий:
		- − **Печать таблицы**  позволяет распечатать данные из рабочей области страницы.
		- − **Печать информации о проходе**  позволяет распечатать информацию о выделенном в рабочей области страницы проходе.
		- − **Экспорт**  позволяет сохранить список событий в файл электронных таблиц с выбранным расширением.
		- − **Сбросить фильтры**  позволяет сбросить все фильтры рабочей области (в том числе выбранное подразделение).
		- − **Параметры отображения таблицы**  позволяет открыть дополнительное окно

для выбора столбцов, отображаемых в рабочей области страницы.

- Поле **Период** кнопка **след** справа от поля позволяет открыть панель календаря для ввода в поле даты и времени начала и конца периода, за который будут отображаться события в рабочей области. Первым щелчком на панели календаря выбирается дата начала периода, вторым – дата конца периода.
- Поле **Поиск** кнопка **следа** справа от поля позволяет произвести поиск событий в рабочей области страницы по тексту, набранному в поле. Кнопка  $\blacktriangleright$  слева от кнопки

позволяет очистить поле.

• Поле **Точка верификации** – кнопка справа от поля позволяет выбрать одну из созданных ранее точек верификации, зарегистрированные события которой будут

отображаться в рабочей области страницы. Нажатие кнопки слева от кнопки позволяет вернуться к значению по умолчанию **Все точки**.

• Поле **Событие** – кнопка справа от поля позволяет выбрать один из типов событий для отображения в рабочей области страницы. Нажатие кнопки Х слева от

кнопки позволяет вернуться к значению по умолчанию **Все события**.

• Поле **Оператор** – кнопка **слрава от поля позволяет выбрать оператора**, зарегистрированные в период активности которого события будут отображаться в

рабочей области страницы. Нажатие кнопки **х** слева от кнопки **позволяет** вернуться к значению по умолчанию **Все операторы**.

• Поле **Ответ на запрос** – кнопка справа от поля позволяет выбрать один из вариантов ответа оператора на запрос для отображения соответствующих событий в

рабочей области страницы. Нажатие кнопки **Х** слева от кнопки **позволяет** вернуться к значению по умолчанию **Все ответы**.

- Кнопка в выпадающем списке находятся указанные выше поля, не отобразившиеся на панели инструментов.
- 3. Рабочая область подраздела, содержит список событий, зарегистрированных при работе подраздела *«Верификация»* и соответствующих критериям, установленным на панели инструментов. При двойном нажатии на событие открывается панель с дополнительной информацией о событии и видеоокном.

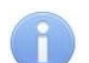

#### *Примечания:*

- − В рабочей области реализованы функции сортировки по элементам одного из столбцов, изменения ширины столбцов.
- − В нижней части рабочей области расположены инструменты для перемещения по страницам данных.
- 4. Панель отображения фотографии и информации о сотруднике / посетителе.
- 5. Видеоокно для отображения кадров, записанных при регистрации события, выделенного в рабочей области страницы.

#### <span id="page-5-0"></span>**3. Раздел «Верификация»**

Раздел предназначен для организации АРМ сотрудников службы контрольно-пропускного режима на предприятии. Проведение оператором КПП процедуры верификации позволяет усилить контроль доступа на территорию предприятия при проходе сотрудников и посетителей по картам доступа и предотвратить случаи прохода по чужому пропуску.

#### <span id="page-5-1"></span>**3.1. Подраздел «Верификация»**

#### *Примечание:*

Перед началом работы с подразделом создайте хотя бы один [шаблон конфигурации](#page-7-1)  [точек верификации](#page-7-1) (далее – *шаблонов верификации*) на вкладке **Шаблоны верификации** подраздела *«Конфигурация верификации»*.

Подраздел предназначен для проведения оператором КПП процедуры верификации доступа сотрудников и посетителей на созданных ранее точках верификации.

При предъявлении сотрудником / посетителем идентификатора считывателю на точке верификации в подразделе отображается изображение с камеры, связанной со считывателем, а также фотография и данные сотрудника / посетителя из БД системы. При этом формируется запрос на подтверждение прав доступа предъявленного<br>идентификатора. Подтверждение прав осуществляется оператором на основе Подтверждение прав осуществляется оператором на основе предоставленных данных или разделом автоматически. Просмотр событий и видеоархива раздела *«Верификация»* производится в подразделе *[«Журнал](#page-3-1) [верификации»](#page-3-1)* раздела *«Контроль доступа»*.

Страница подраздела имеет следующий вид:

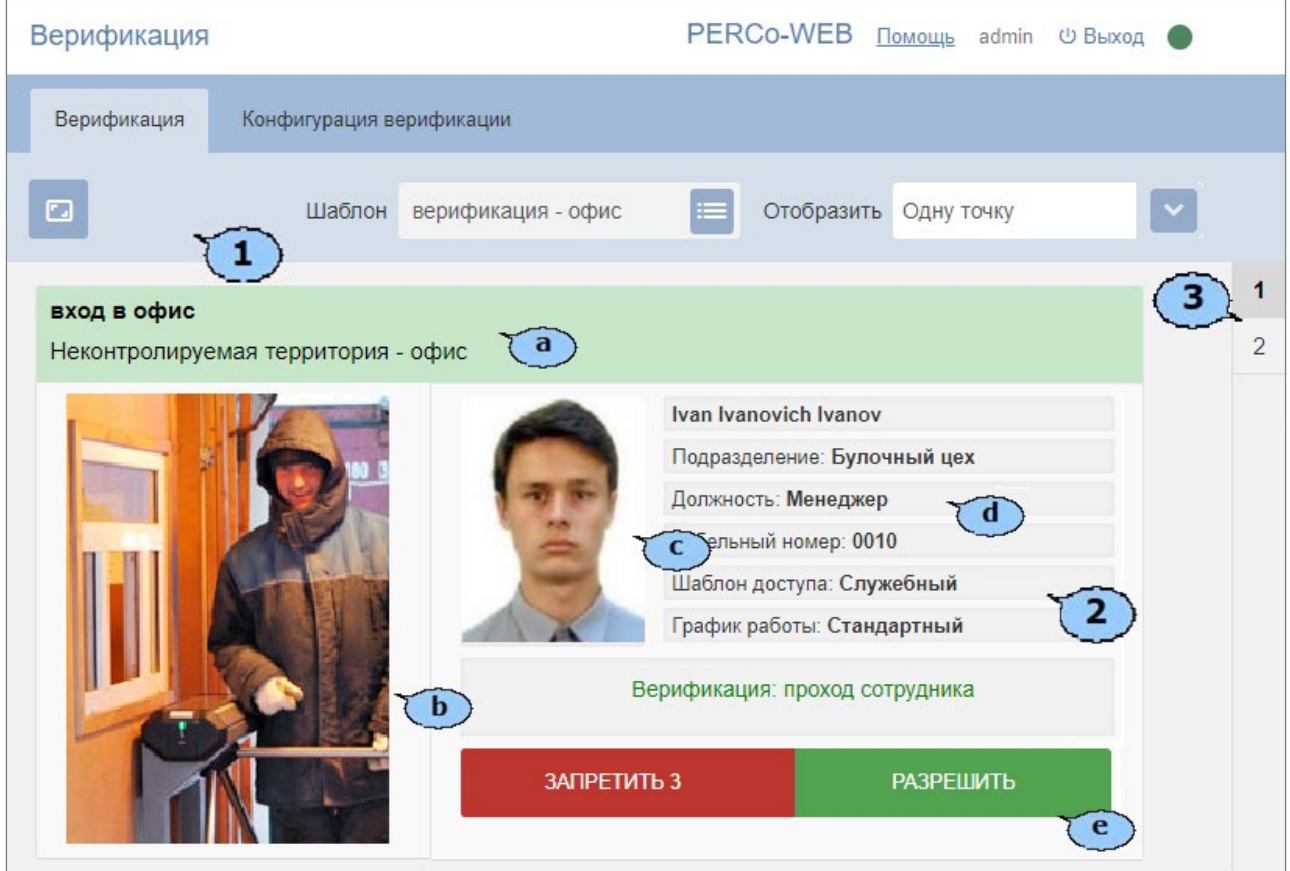

- 1 Панель инструментов страницы, содержит:
	- Кнопка **На весь экран** позволяет перейти в полноэкранный режим просмотра. Для выхода из полноэкранного режима нажмите кнопку **Esc**.
- Поле Шаблон кнопка **слебя права от поля позволяет выбрать один из созданных** ранее шаблонов верификации для отображения его конфигурации в рабочей области страницы.
- Поле **Отобразить** кнопка **справа от поля вызывает выпадающий список для** выбора количества отображаемых на странице точек верификации:
	- − **Одну точку**;
	- − **Две точки**;
	- − **Четыре точки**.
- 2 Рабочая область страницы при выбранном шаблоне верификации, содержит одну или несколько панелей для точек верификации в зависимости от шаблона. На каждой панели доступны:
	- a. Строка с названием точки верификации и описанием направления прохода.
	- b. Видеоокно камеры, установленной на точке верификации.
	- c. Фотография сотрудника / посетителя из БД системы.
	- d. Поля данных сотрудника / посетителя из БД системы.
	- e. Кнопки для принятия решения оператором при проведении процедуры верификации. На кнопке **Запретить** отображается отсчет времени, за которое оператор должен принять решение о допуске сотрудника / посетителя.
- 3 Переключатель вкладок становится доступным, если для выбранного шаблона верификации было настроено несколько точек верификации, которые не помещаются на одной странице. При проходе сотрудника / посетителя через точку верификации, которая находится на закрытой вкладке, она подсвечивается красным.

#### <span id="page-6-0"></span>**3.1.1. Порядок работы с подразделом**

Для начала работы с подразделом:

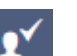

- 1. Используя панель навигации, перейдите в раздел *«Верификация»*.
- 2. Откройте подраздел *«Верификация»*.
- 3. С помощью раскрывающегося списка **Шаблон** выберите один из шаблонов точек верификации, [созданных ранее.](#page-7-1) В рабочей области страницы откроются панели, соответствующие созданным точкам верификации.
- 4. При предъявлении сотрудником / посетителем идентификатора одному из считывателей на одной из точек верификации, входящих в шаблон, на соответствующей панели в рабочей области страницы появится изображение с камеры, связанной со считывателем, а также фотография и данные сотрудника / посетителя из БД системы.

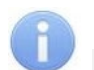

#### *Примечания:*

- − В параметрах считывателя, участвующего в верификации, должен быть задан один из типов верификации от софта.
- − Список верифицируемых событий, а также количество предоставляемых оператору данных сотрудника / посетителя, зависят от [параметров](#page-13-0) [точки](#page-13-0) [верификации](#page-13-0).
- 5. Оператор на основе полученных данных с помощью кнопок **Разрешить** или **Запретить**  может подтвердить права доступа сотрудника / посетителя или запретить доступ.

#### <span id="page-7-0"></span>**3.2. Подраздел «Конфигурация верификации»**

Подраздел предназначен для создания точек верификации для проведения оператором КПП [процедуры верификации](#page-6-0) доступа сотрудников и посетителей.

Страница подраздела имеет следующий вид:

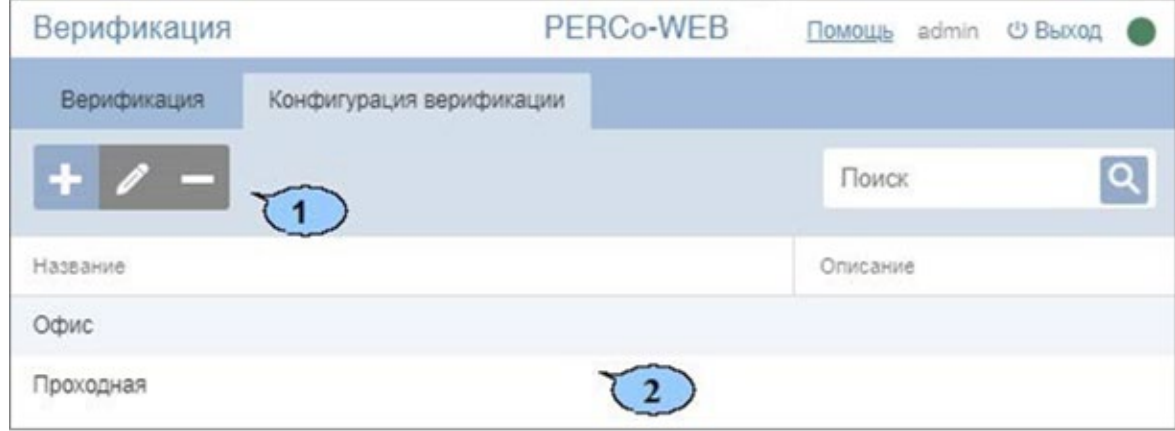

- 1. Панель инструментов страницы содержит:
	- **Добавить**  кнопка позволяет добавить новый шаблон верификации.
	- **Редактировать**  кнопка позволяет редактировать выделенный в рабочей области страницы шаблон верификации.
	- **Удалить**  кнопка позволяет удалить выделенный в рабочей области страницы шаблон верификации.
	- Поле **Поиск** кнопка **следение поля позволяет произвести поиск по элементам** столбцов в рабочей области страницы. Кнопка Х позволяет очистить поле.
- 2. Рабочая область страницы содержит список созданных ранее шаблонов верификации.

#### <span id="page-7-1"></span>**3.2.1. Создание шаблона верификации**

Для создания нового шаблона верификации:

- 1. Используя панель навигации, перейдите в раздел *«Верификация»*.
- 2. Откройте подраздел *«Конфигурация верификации»*.
- 3. Перейдите на вкладку **Шаблоны верификации**.
- 4. Нажмите кнопку **Добавить** на панели инструментов страницы. Откроется окно **Добавить конфигурацию**:

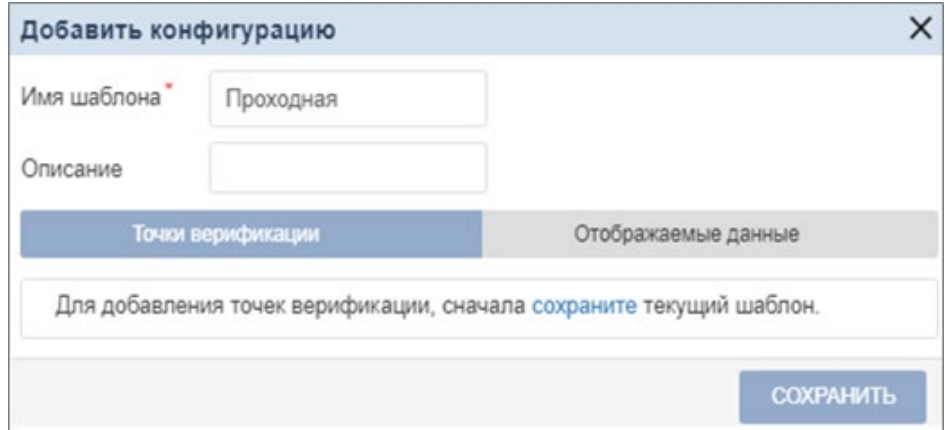

- 5. В открывшемся окне введите в поле **Имя шаблона** название нового шаблона. При необходимости в поле **Описание шаблона** введите дополнительную информацию о шаблоне. Нажмите **Сохранить.** Окно **Добавить конфигурацию** закроется, новая конфигурация появится в рабочей области подраздела.
- 6. В рабочей области раздела выберите название необходимой конфигурации и нажмите

кнопку **Редактировать**. В окне откроется панель ввода дополнительных данных, содержащая следующие вкладки:

- **Точки верификации**;
- **Отображаемые данные**.

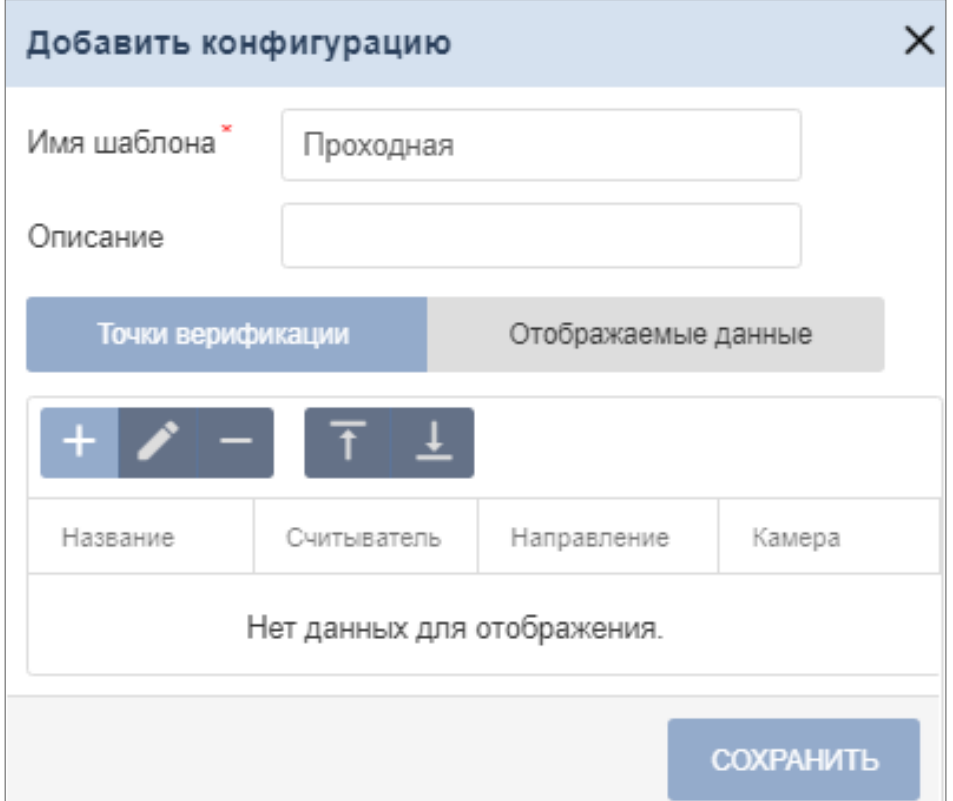

7. На открывшейся панели перейдите на вкладку **Точки верификации** и нажмите кнопку **Добавить точку верификации**. Откроется окно **Добавить точку верификации**:

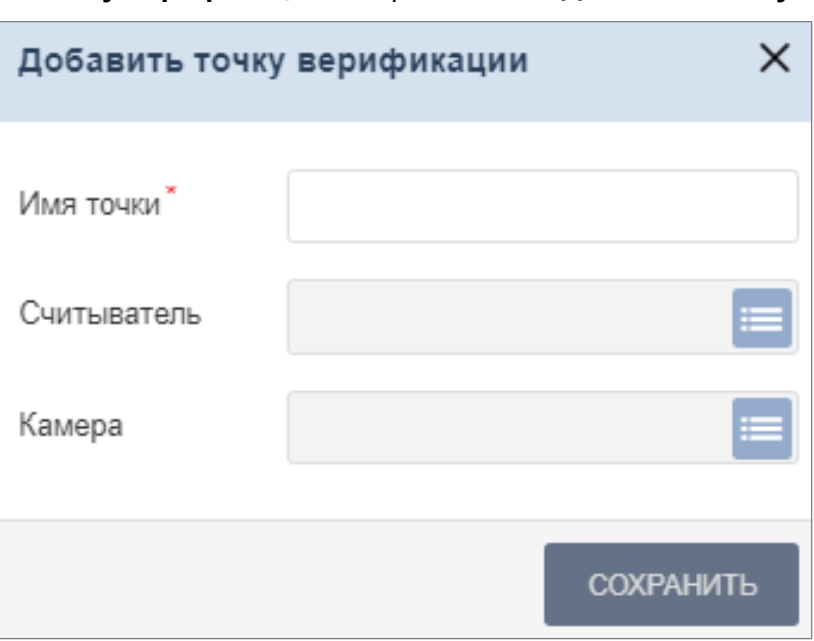

8. В открывшемся окне введите в поле **Имя точки** наименование добавляемой точки

верификации и нажмите кнопку **Выбрать из списка** справа от поля **Считыватель**. Откроется окно **Выбрать устройство**:

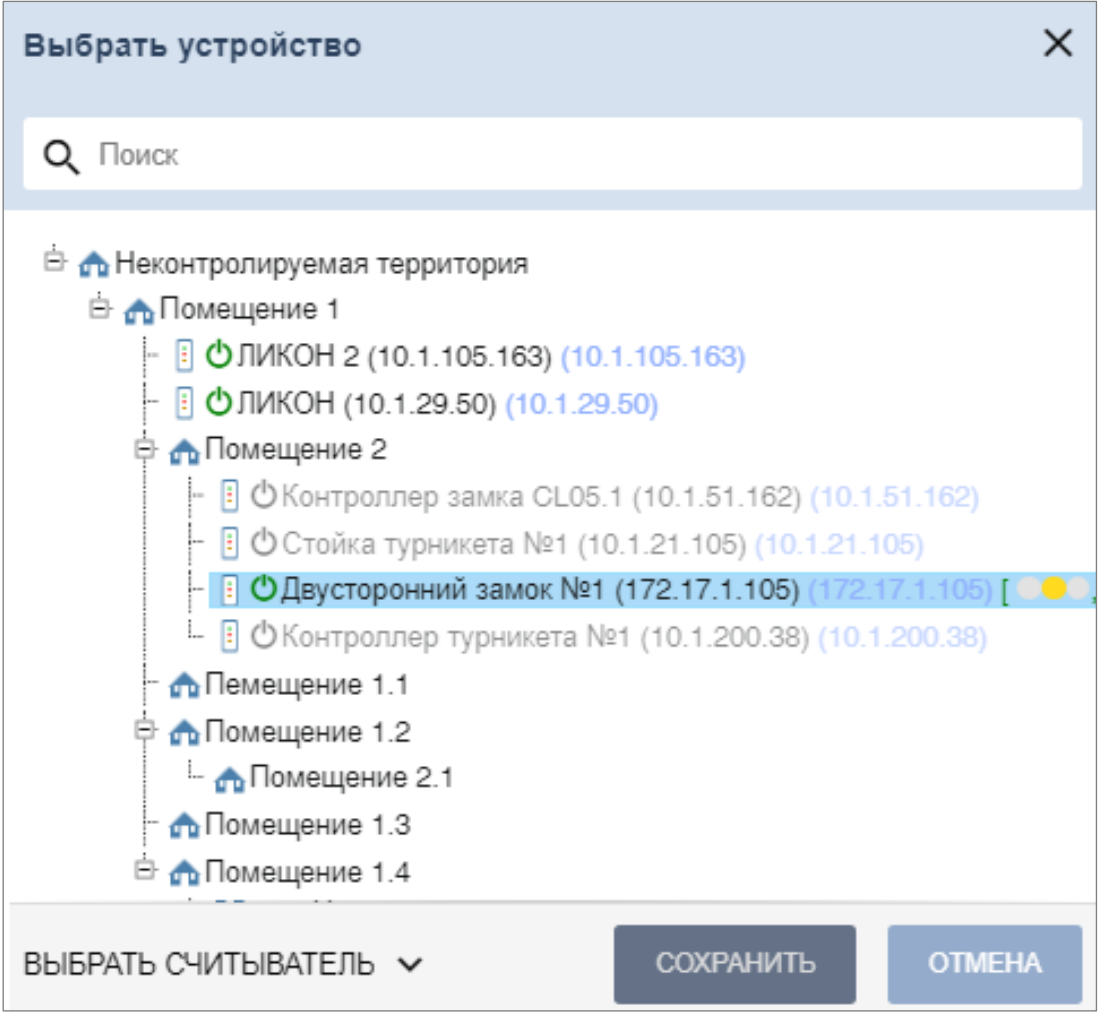

#### *Примечание:*

Видеокамеру *TRASSIR* для точки верификации можно использовать как в качестве "камеры", так и в качестве "считывателя" (функция распознавания по лицу). [Подробнее](#page-12-0). (доступно только при приобретенной лицензии на модуль ПО *PERCo-WM06 «Интеграция с TRASSIR»*).

- 
- 9. Выберите ИУ, после чего в нижней части окна нажмите кнопку выврать считыватель  $\sim$  и выделите один из считывателей. Нажмите кнопку **Сохранить**. Окно **Выбрать устройство** будет закрыто. Указанный считыватель появится в поле **Считыватель** окна **Добавить точку верификации**.
- 10. В окне **Добавить точку верификации** нажмите кнопку **Сохранить**. Появится диалоговое окно:

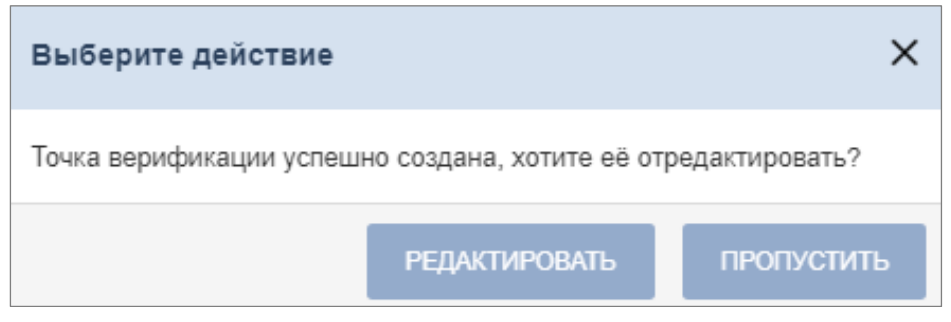

11. Для закрытия диалогового окна нажмите кнопку **Пропустить**. Окно будет закрыто. Созданная точка верификации будет добавлена в рабочую область вкладки **Точки верификации** окна **Добавить конфигурацию**. Для настройки параметров точки верификации нажмите кнопку **Редактировать.** Откроется окно **Редактировать точку верификации**.

Также открыть окно **Редактировать точку верификации** можно следующим образом: выбрать в рабочей области **Подраздела «Конфигурация верификации»** название необходимой точки конфигурации, на панели инструментов страницы нажать кнопку

**Редактировать**, затем в открывшемся окне в рабочей области вкладки **Точки**

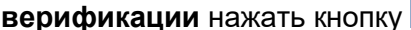

**верификации** нажать кнопку **Редактировать**:

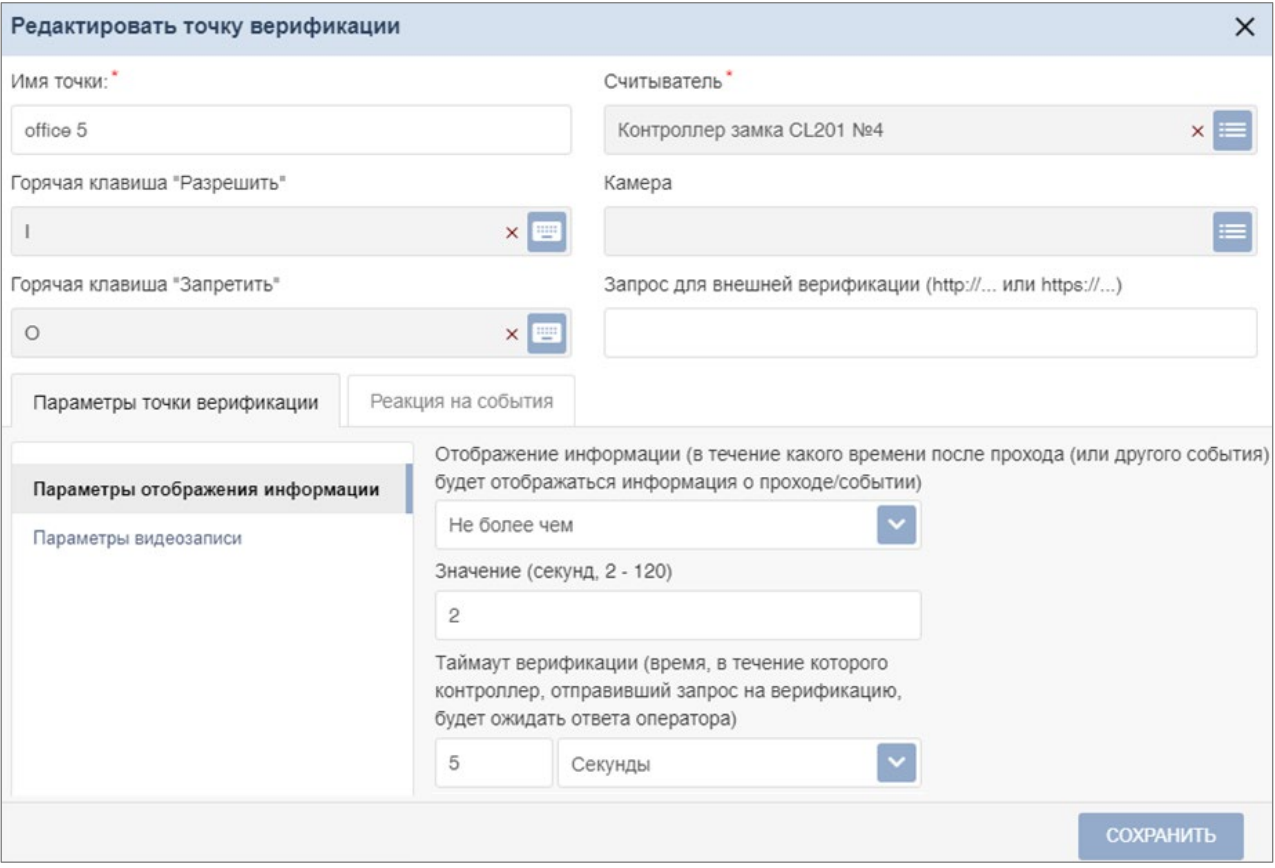

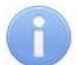

#### *Примечание:*

Если в качестве "камеры" выбрана видеокамера *TRASSIR*, в окне **Редактировать точку верификации** появится возможность [активировать распознавание по лицу](#page-12-1)  [при верификации](#page-12-1) (доступно только при приобретенной лицензии на модуль ПО *PERCo-WM06 «Интеграция с TRASSIR»*).

- 12. В открывшемся окне на соответствующих вкладках произведите настройку [параметров](#page-13-0) [точки верификации](#page-13-0) и [отслеживаемых](#page-13-0) [событий.](#page-13-0)
- 13. Для выбора камеры точки верификации нажмите кнопку **Выбрать из списка** справа от поля **Камера**. В открывшемся окне выделите одну из камер, подключенных к видеосерверу, и нажмите кнопку **Сохранить**. Окно будет закрыто, наименование камеры появится в поле **Камера**.
- 14. После настройки необходимых параметров точки верификации нажмите кнопку **Сохранить**. Окно **Редактировать точку верификации** будет закрыто.

#### 15. При необходимости добавьте в шаблон другие точки верификации и произведите настройку их параметров.

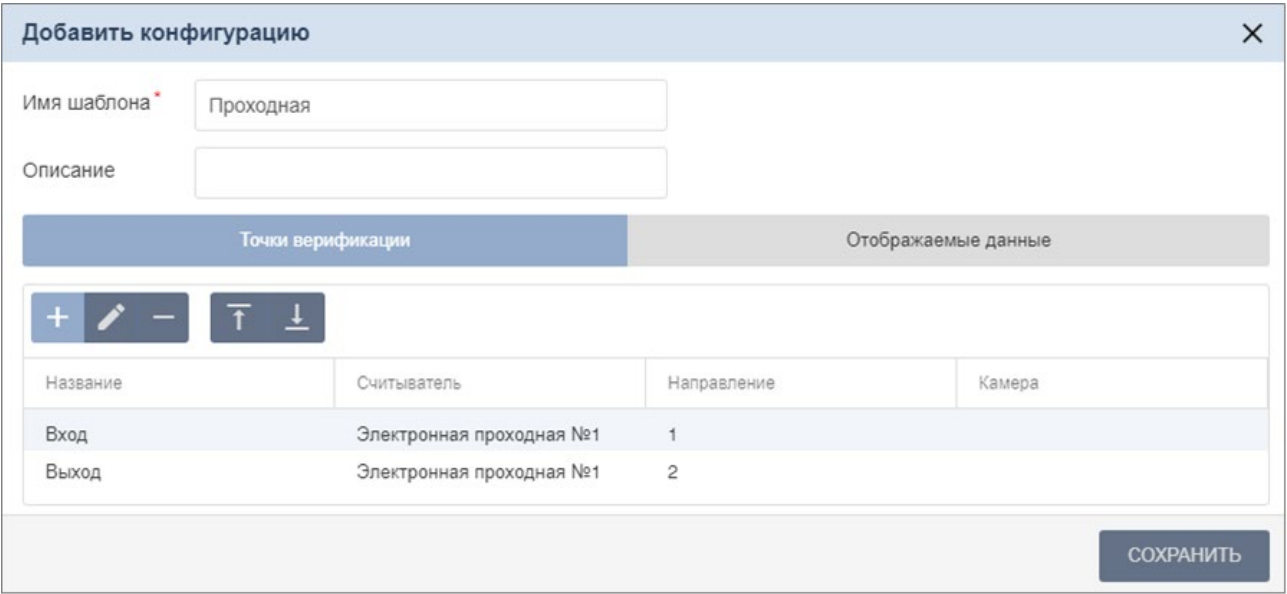

16. После добавления точек верификации в окне **Добавить конфигурацию** перейдите на вкладку **Отображаемые данные** и отметьте флажками данные, которые будут предоставляться оператору при проведении процедуры верификации.

Окно имеет следующий вид:

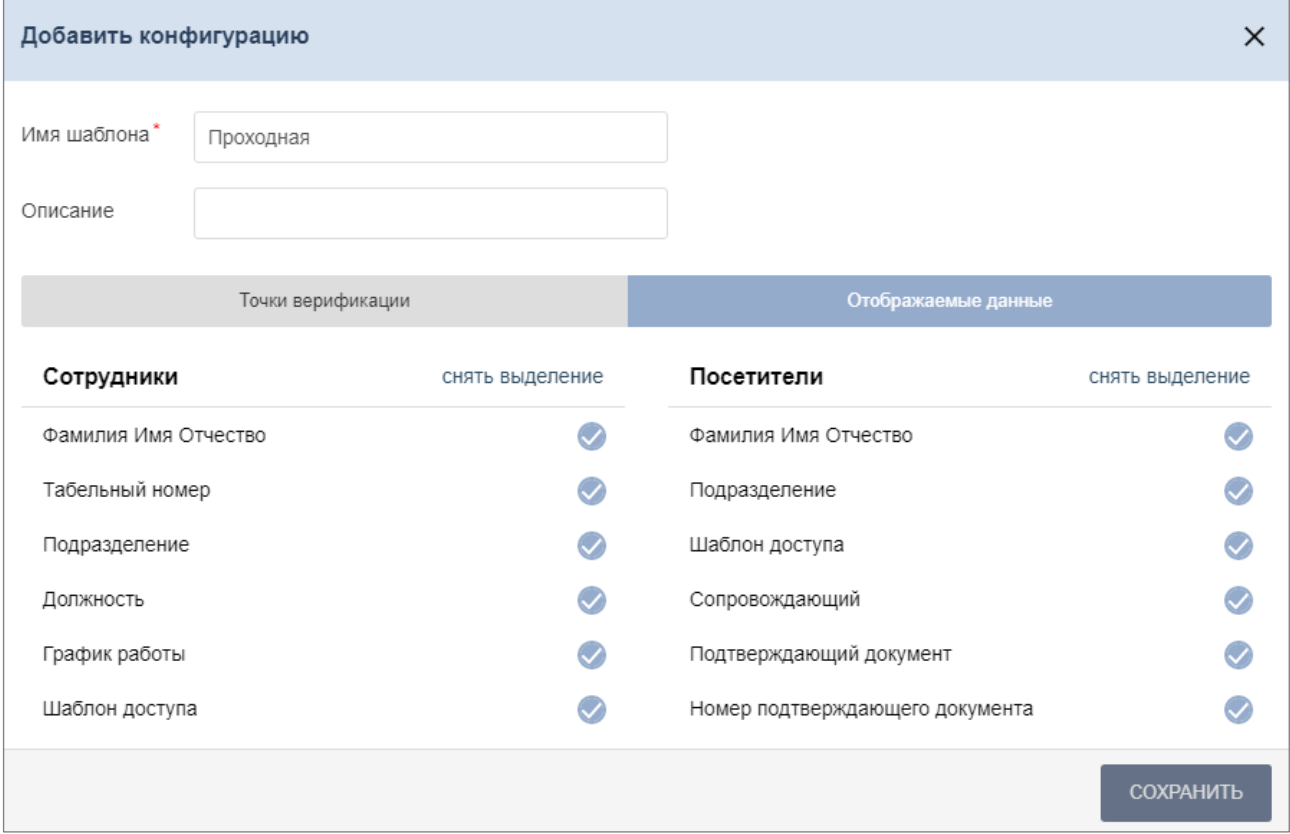

17. После настройки необходимых параметров шаблона верификации нажмите кнопку **Сохранить**. Созданный шаблон появится в рабочей области страницы.

#### <span id="page-12-0"></span>**3.2.2. Настройка верификации для видеокамер TRASSIR**

В данном руководстве описывается только настройка верификации для видеокамер *TRASSIR*. Порядок приобретения лицензии на модуль ПО *PERCo-WM06 «Интеграция с TRASSIR»*, а также описание подключения сервера *TRASSIR* и модуля распознавания и поиска лиц по базе *«TRASSIR Face Recognition»* смотрите в *«Руководстве администратора СКУД PERCo-Web»*.

#### *Внимание!*

Перед началом работы настройте параметры доступа сервера *TRASSIR* (смотрите подраздел *«Шаблоны доступа»* раздела *«Бюро пропусков»* в *«Руководстве пользователя "Стандартного пакета ПО" PERCo-WS»*).

При верификации видеокамеры *TRASSIR* можно использовать как для видеонаблюдения, так и для распознавания по лицам (при наличии модуля распознавания и поиска лиц по базе *«TRASSIR Face Recognition»*).

- 1. Чтобы использовать видеокамеру *TRASSIR* для видеонаблюдения, выберите ее в качестве "камеры" при [создании шаблона верификации,](#page-7-1) после чего настройте [параметры](#page-13-0)  [точки верификации и отслеживаемых событий](#page-13-0).
- <span id="page-12-1"></span>2. Активировать распознавание по лицам при верификации можно одним из двух способов:
	- Использовать видеокамеру *TRASSIR* в качестве "считывателя".

При выборе в качестве "считывателя" видеокамеры *TRASSIR* при верификации автоматически происходит распознавание по лицу. В зависимости от процесса верификации в систему будут добавляться события, по которым можно настроить<br>реакции на события в подразделе **«Реакции на события»** раздела реакции на события в подразделе *«Реакции на события»* раздела *«Администрирование»* (смотрите в *«Руководстве администратора СКУД PERCo-Web»*).

• Использовать видеокамеру *TRASSIR* в качестве "камеры" в связке с контроллером *PERCo*.

При выборе контроллера *PERCo* в качестве "считывателя" и видеокамеры *TRASSIR* в качестве "камеры" в окне **Редактировать точку верификации** появляется дополнительная опция *«Использовать распознавание по лицу при верификации»*. Отметьте флажком эту опцию, после чего на вкладке **Реакция на события** в меню *Верификация* выберите **Да (режим верификации)**:

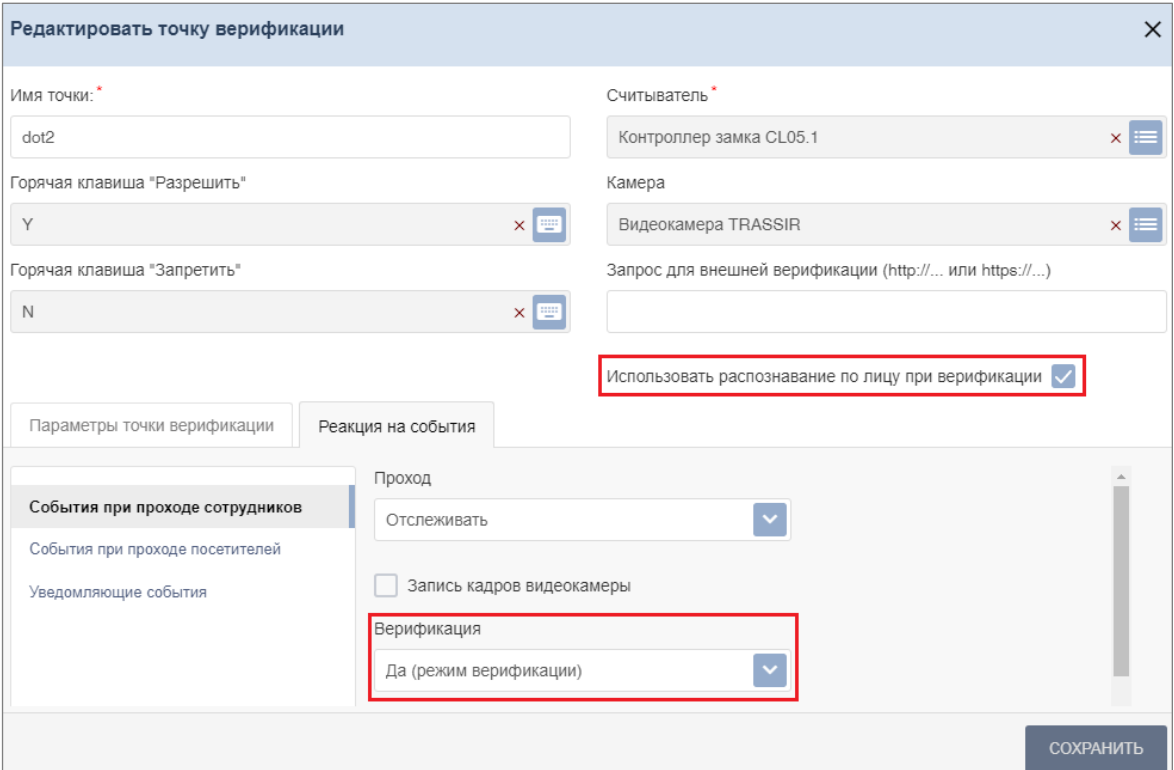

#### <span id="page-13-0"></span>**3.2.3. Параметры точки верификации**

#### **Параметры точки верификации – Параметры отображения информации**

- **Отображение информации**  раскрывающийся список позволяет выбрать режим отображения информации о сотруднике / посетителе на точке верификации. Доступны следующие варианты:
	- − **Постоянно**  время отображения не ограничено;
	- − **Не более чем**  максимальное время отображения определяется параметром **Значение**.
	- − **Значение**  поле для ввода времени отображения информации о сотруднике / посетителе на точке верификации.
- **Таймаут верификации**  поле для ввода времени, в течение которого контроллер, отправивший запрос на верификацию, будет ожидать ответа оператора.

#### **Параметры точки верификации – Параметры видеозаписи**

- **Время предзаписи**  промежуток времени перед предъявлением идентификатора, за которое кадры, получаемые с камеры, будут сохранены в журнале верификации. По умолчанию установлено значение 8 секунд.
- **Время записи**  поле для ввода периода времени (от 0 до 120 сек) после предъявления идентификатора, за которое кадры, получаемые с камеры, будут сохранены в журнале верификации.
- **Частота записи видеокадров**  число кадров, получаемых с камеры каждую секунду. По умолчанию установлено значение 2 кадра.

#### **Реакция на события**

Для каждого события доступны следующие параметры:

- **Отслеживать**  случаи регистрации события отслеживаются подразделом;
- **Запись кадров видеокамеры** при регистрации события производится запись кадров с камеры;
- **Верификация**  раскрывающийся список позволяет указать, будет ли запущена процедура верификации при регистрации события:
	- − **Да (режим верификации)**  запускается процедура верификации оператором;
	- − **Нет (режим индикации)**  оператору предоставляется информация с камеры и из БД системы, но ответ на запрос производится разделом автоматически.

#### *Примечание:*

ТРЛ производства *"Suprema"* не поддерживают работу в режиме верификации.

Для ТРЛ производства *"ZKTeco"* работа в режиме верификации возможна для некоторых моделей (например, для *ZKTeco SpeedFace-V5L-TD*). Чтобы уточнить информации о приобретенной модели ТРЛ, обратитесь к производителю. Контакты производителя указаны на официальном сайте *ZKTeco* по адресу: *<https://www.zkteco.ru/contactus.html>*.

• **Не отслеживать** – событие не отслеживается подразделом.

#### **События при проходе сотрудников**

Для отслеживания доступны следующие события:

- **Проход с нарушением ВРЕМЕНИ**  предъявление идентификатора, имеющего право доступа, но с нарушением установленного критерия доступа по времени;
- **Проход с нарушением ЗОНАЛЬНОСТИ**  предъявление идентификатора, имеющего право доступа, но с нарушением порядка прохождения пространственных зон контроля (зональности);
- **Проход**  предъявление идентификатора, имеющего право доступа.

#### **События при проходе посетителей**

Для отслеживания доступны следующие события:

• **Проход с нарушением ВРЕМЕНИ** – предъявление идентификатора, имеющего право доступа, но с нарушением установленного критерия доступа по времени;

- **Проход с нарушением ЗОНАЛЬНОСТИ**  предъявление идентификатора, имеющего право доступа, но с нарушением порядка прохождения пространственных зон контроля (зональности);
- **Проход**  предъявление идентификатора, имеющего право доступа.

#### **Уведомляющие события**

Для отслеживания доступны следующие события:

- **Идентификатор НЕ ЗАРЕГИСТРИРОВАН** предъявление идентификатора, не зарегистрированного в системе;
- **Идентификатор ЗАБЛОКИРОВАН**  предъявление заблокированного идентификатора;
- **Идентификатор ПРОСРОЧЕН**  предъявление идентификатора, срок действия которого истек;
- **Нарушение режима доступа**  предъявление идентификатора с нарушением РКД;
- **Взлом ИУ**  совершение прохода через заблокированное ИУ;
- **Проход от ДУ**  совершение прохода через ИУ после его разблокировки по команде оператора от ПДУ.

#### <span id="page-14-0"></span>**3.2.4. Запрос для внешней верификации**

В разделе *«Верификация»* реализована возможность использования http или https-запроса для внешней верификации. Данная функция позволяет внешней системе контролировать процедуру верификации: если после проверки идентификатора контроллер разрешает проход, внешней системе посылается заданный http или https-запрос, и она может разрешить или запретить проход после проверки переданных ей параметров и в соответствии со своими дополнительными критериями проверки.

#### *Примечание:*

Функция предназначена для пользователей, обладающих достаточной квалификацией в области IT.

Внешняя верификация настраивается при конфигурации верификации в окне **Редактировать точку верификации**:

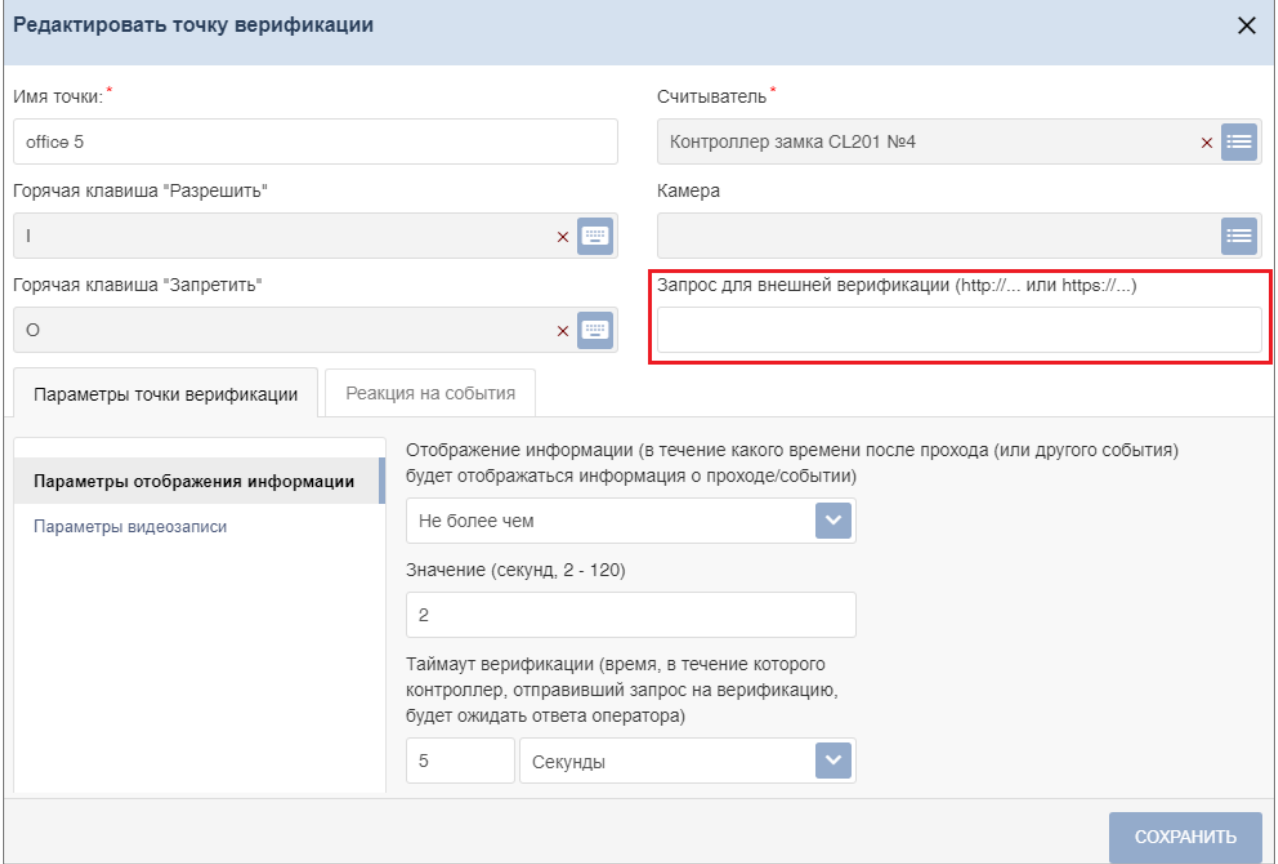

Поле **Запрос для внешней верификации** позволяет задать строку с http или httpsзапросом. Этот запрос с типом POST будет выполнен после успешной верификации пользователя контроллером. При его выполнении в теле запроса передается JSON-объект, содержащий следующие параметры:

point id – идентификатор точки верификации; user id – идентификатор пользователя; device\_id – идентификатор устройства; direction – направление прохода: 1 – вход, 2 – выход; event\_type – тип события.

Если в ответ на запрос будет получена строка, содержащая '{"result":"ok"}', то в контроллер будет послана команда разрешения прохода.

Если же строка будет содержать '{"result":"deny"}', то в контроллер будет послана команда запрета прохода.

#### *Пример:*

Если задана строка запроса http://127.0.0.1:50005 , то получение события с помощью сервера на NodeJS может иметь следующий вид:

```
var server = http.createServer((req, res) => \{var event = ";
req.on('data', (data) => {
event += data;
});
req.on('end', async () = > {
res.setHeader("Content-Type", "application/json");
res.setHeader('Access-Control-Allow-Origin', '*');
res.setHeader('Access-Control-Allow-Methods', 'GET, POST, OPTIONS, PUT, PATCH, 
DELETE');
res.setHeader('Access-Control-Allow-Headers', 'X-Requested-With,content-type');
if (event.length) {
console.log(`Event from PERCo-Web`,JSON.parse(event));
res.write('{"result":"ok"}');
}
res.end();
});
});
server.listen(50005, '0.0.0.0', (err) => {
if (err) console.log('Test server error', err);
else console.log('Test server started');
});
```
## **ООО «ПЭРКо»**

Call-центр: 8-800-333-52-53 (бесплатно) Тел.: (812) 247-04-57

Почтовый адрес: 194021, Россия, Санкт-Петербург, Политехническая улица, дом 4, корпус 2

Техническая поддержка: Call-центр: 8-800-775-37-05 (бесплатно) Тел.: (812) 247-04-55

- system@perco.ru по вопросам обслуживания электроники систем безопасности
- **turnstile@perco.ru**  по вопросам обслуживания турникетов и ограждений
	- **locks@perco.ru**  по вопросам обслуживания замков

**soft@perco.ru -**  по вопросам технической поддержки программного обеспечения

# **www.perco.ru**

www.perco.ru тел: 8 (800) 333-52-53

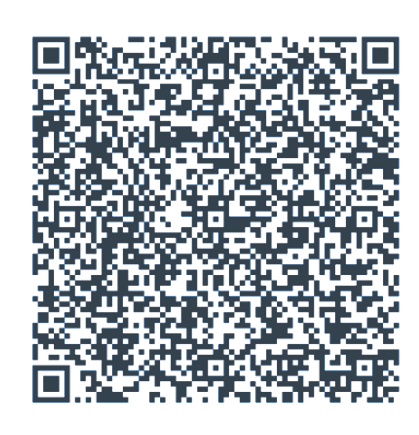